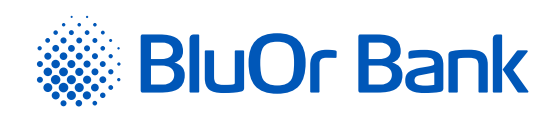

## INSTRUCTIONS FOR INTEGRATING BLUOR E-COMMERCE GATEWAY WITH MOZEL

**[www.bluorbank.lv](https://www.bluorbank.lv/en/index)**

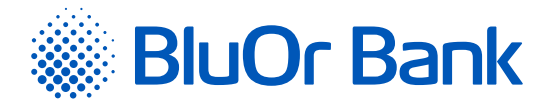

## STEP-BY-STEP INSTRUCTION

1. Log in to your mozello store admin panel by specifying authentication credentials

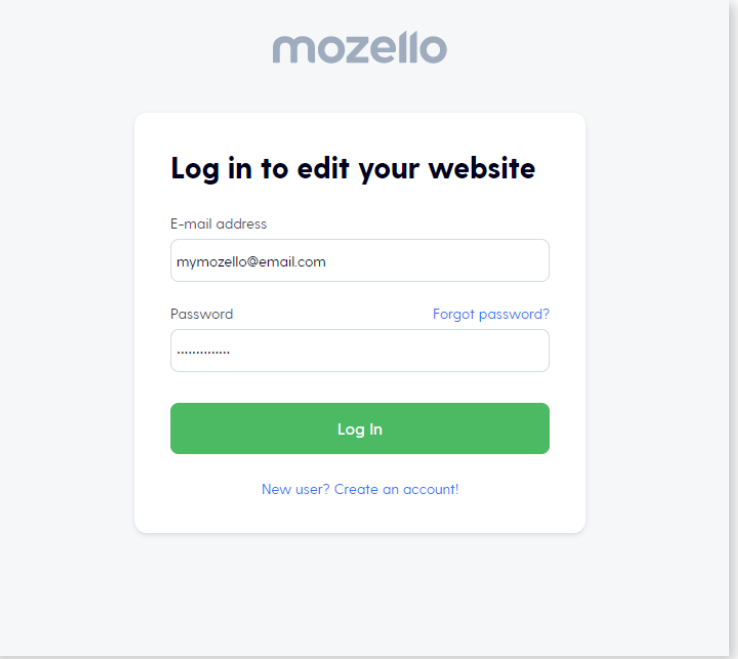

## 2. Select **"Katalogs"**

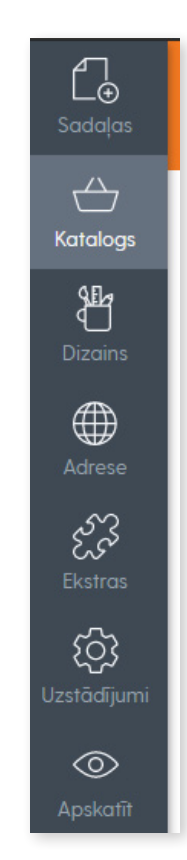

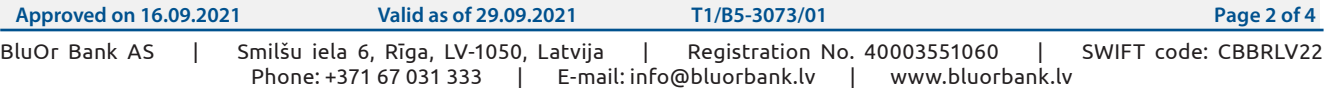

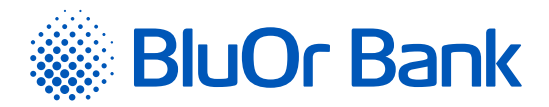

3. Then select **"Kataloga uzstādījumi"** -> **"Maksājumi"**:

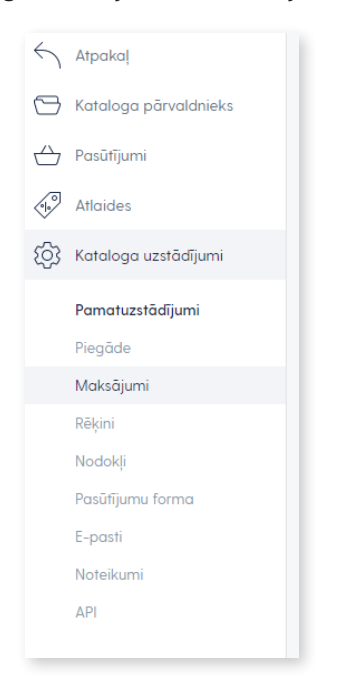

4. Choose from select list **"BluOr Bank"**

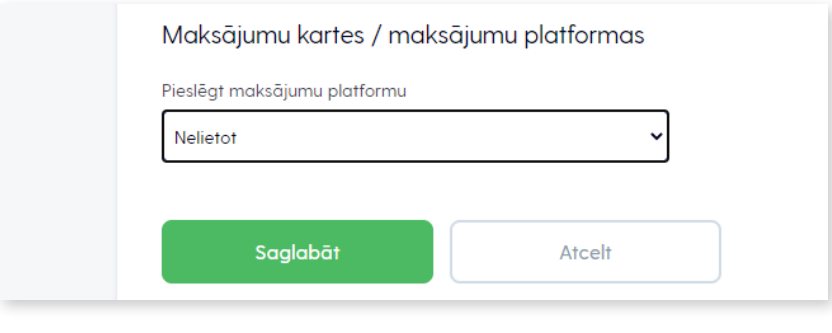

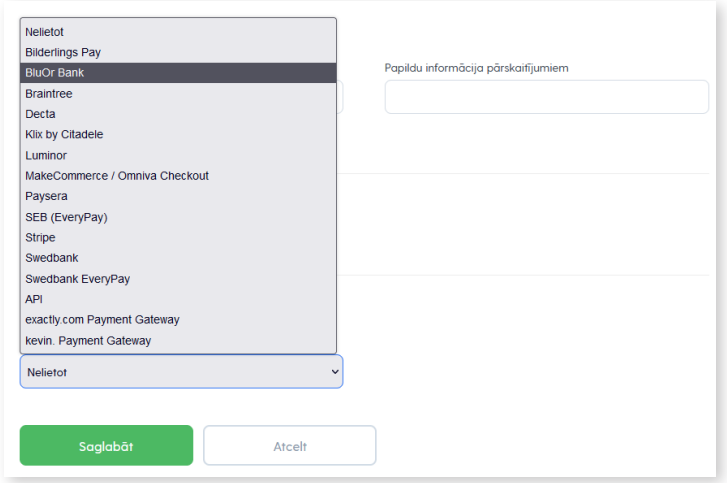

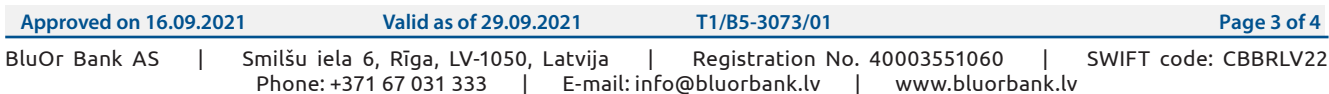

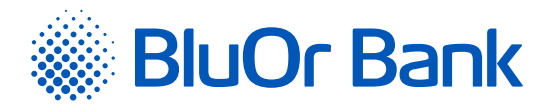

5. Enter Brand ID and Secret key. You can use the **"Brand ID"** and **"Secret key"** from the Merchant's cabinet at [https://gateway.](https://gateway.bluorbank.lv/) [bluorbank.lv/](https://gateway.bluorbank.lv/).

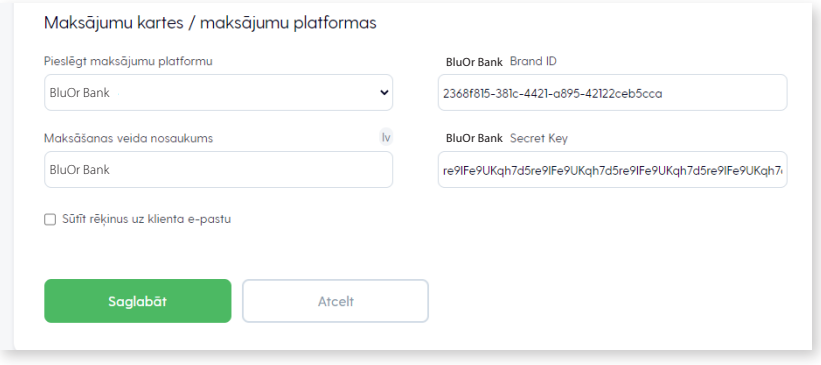

## ADDITIONAL INFORMATION

At checkout, the buyer will need to select **"BluOr"** and press **"Complete Order"**. After that, the buyer will be redirected to the BluOr system to select the payment method and complete the payment.

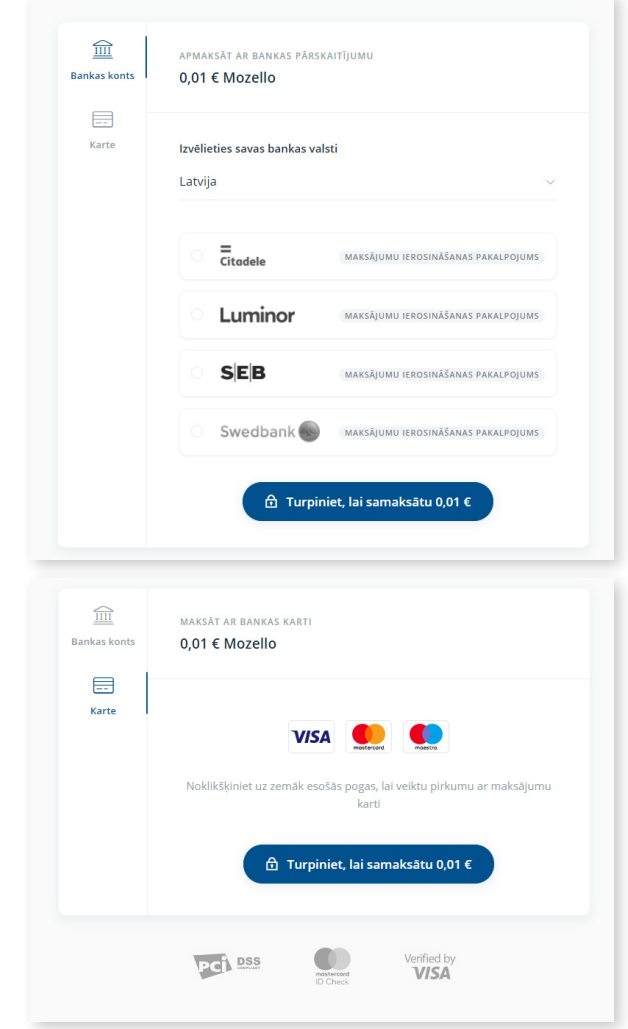

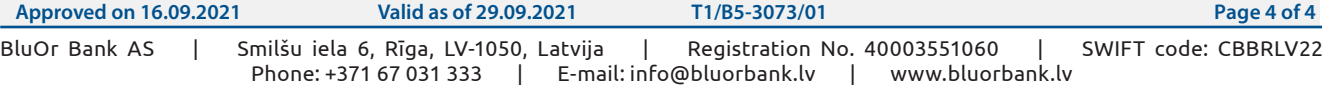